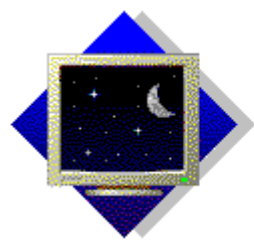

#### **Axialis AX-ScreenSaver 1.0**

Copyright © 1995 - AXIALIS SA Tous droits réservés.

Copie strictement interdite La version TELWARE non débloquée peut être diffusée librement.

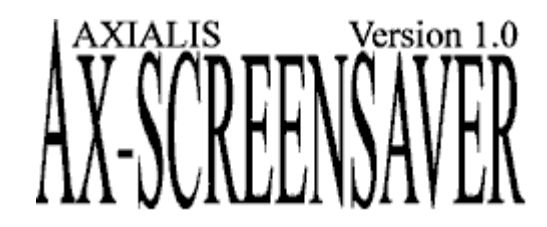

**Sommaire de l'aide pour Windows 3.11**

*Pour apprendre à utiliser l'aide, appuyer sur F1.*

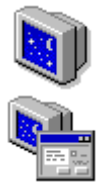

#### **Présentation de AX-ScreenSaver**

Découverte de AX-ScreenSaver

#### **Les boîtes de dialogue**

Le contenu des boîtes de dialogue de AX-**ScreenSaver** 

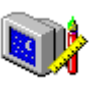

#### **La gestion d'économiseurs d'écran** Explications détaillées des fonctions

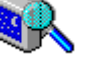

#### **Divers**

Les menus contextuels, la personnalisation de AX-ScreenSaver, la réorganisation en fenêtres.

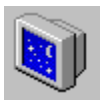

# *Présentation de AX-ScreenSaver*

**Les différentes licences La version complète**

**Pourquoi AX-ScreenSaver A propos de AX-ScreenSaver**

# *La version complète de AX-ScreenSaver*

 $\blacksquare$ 

La version complète de AX-ScreenSaver 1.0 pour Windows 3.11 comprendra : Les différentes sauvegarde de fichiers screen saver (\*SCR).

### *Les différentes licences* **OFFRE MINITEL TELWARE : 36 17 AXIALIS**

Le **TELWARE** est un système promotionnel mis au point par AXIALIS. Les versions **TELWARE** sont volontairement bridées. Certaines fonctions sont inhibées et de nombreux messages vous rappellent le principe du TELWARE. Si vous souhaitez utiliser pleinement un programme en version **TELWARE** vous devez le débloquer en y introduisant un **NUMERO DE SERIE D'ACTIVATION PERSONNEL.** Pour cela, tapez **3617 AXIALIS** sur votre minitel et demandez un numéro de série d'activation. En quelques instants un numéro **CONFIDENTIEL** vous est communiqué. Vous ne payez que le coût de la communication (5,57 F TTC/min). Une fois que vous avez introduit votre nom et votre numéro de série d'activation le logiciel se transforme automatiquement et immédiatement en version complète. **SIMPLE ET ECONOMIQUE, LE TELWARE EST UNE EXCLUSIVITE AXIALIS !**

**AX-ScreenSaver 1.0 pour Windows 3.11- Licence monoposte**  Cette licence s'adresse **UNIQUEMENT** à un particulier ou à une personne au sein d'une société souhaitant utiliser le produit sur **UN SEUL POSTE**.

#### **AX-ScreenSaver 1.0 pour Windows 95- Licence monoposte**

Cette licence s'adresse **UNIQUEMENT** à un particulier ou à une personne au sein d'une société souhaitant utiliser le produit sur **UN SEUL POSTE**.

#### **ATTENTION** : **LES VERSIONS DE AX-SCREEN SAVER POUR WINDOWS 3.11 ET WINDOWS 95 SONT VENDUES SEPAREMENT**

**REMARQUE** : AXIALIS offre un service technique **GRATUIT** sur les produits **TELWARE UNIQUEMENT** sur le 36 17 AXIALIS. **SEULES** les questions posées au service technique par l'intermédiaire de la messagerie du 36 17 AXIALIS seront traitées

**AX-ScreenSaver 1.0 pour Windows 3.11 et Windows 95 : Licence société, Grands comptes ou administrations, personnes n'ayant pas de minitel ou résidant à l'étranger** Les sociétés, administrations ou grands comptes ne bénéficient pas de l'offre Minitel. Elles doivent **IMPERATIVEMENT** commander les produits en imprimant le bon de commande associé. Les personnes n'ayant pas de minitel ou résidant à l'étranger peuvent commander les produits en imprimant le bon de commande.

#### **ATTENTION : TOUTE PERSONNE NE RESPECTANT PAS CETTE DISPOSITION SE RENDRA COUPABLE DU DELIT DE CONTREFACON ET SERA PASSIBLE DE PEINES PENALES PREVUES PAR LA LOI**

### *Pourquoi AX-ScreenSaver?*

AX-ScreenSaver est un outil permettant de réaliser des économiseurs d'écran sous Windows 3.11. Vous pourrez créer des objets animés composés d'une ou de plusieurs images, paramétrer leurs trajectoires (déplacement, enchainement, vitesse de déplacement, changer leur position initiale, le nombre de phases, vitesse de déplacement).

AX-ScreenSaver vous propose également de tester l'économiseur d'écran, de changer d'économiseur d'écran en un clin d'oeil.

AX-ScreenSaver est un outil puissant et convivial qui s'adresse aux utilisateurs et professionnels de l'informatique.

Nous espérons que cet utilitaire vous plaira et saura vous faire apprécier le savoir faire AXIALIS SA

### *AX-ScreenSaver Version 1.0*

*AX-ScreenSaver  pour Windows 3.11* (c) 1995 Axialis SA -Tous droits réservés

**Réalisé par : Martine BOCCANFUSO Marc EMILE Willliam EMILE**

> *AXIALIS SA 1, rue de Stockholm 75008 PARIS*

**AXIALIS, les outils de la convivialité.**

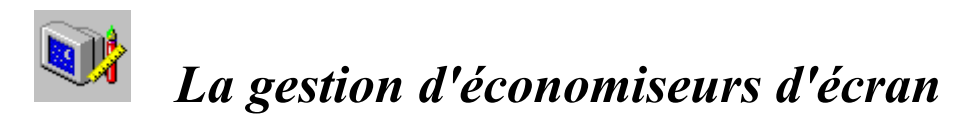

AX-ScreenSaver vous permet de créer des économiseurs d'écrans au format SCR. Vous créerez des objets animés en leur associant différents paramètres de trajectoire, d'animation, de fonds d'écrans, de noms, positionner les objets en avant ou arriere plan. Vous pourrez également modifier les préférences d'utilisations du programme. AX-ScreenSaver est multidocuments.

#### **Commandes**

**Commandes du menu Fichier Commandes du menu Edition Commandes du menu Projet Commandes du menu Objet Animé Commandes du menu Options Commandes du menu Fenêtre Commandes du menu Aide**

#### **Divers**

**Créer un nouveau projet d'économiseur d'écran au format ASS Ouvrir un projet d'économiseur d'écran \*.ASS Fermer un projet d'économiseur d'écran \*.ASS Enregistrer un projet d'économiseur d'écran \*.ASS Créer un économiseur d'écran système au format SCR Changer d'économiseur d'écran système Déplacer/copier un objet Supprimer un objet Tester l'économiseur d'écran Attribuer un nom à l'économiseur d'écran Attribuer un fond d'écran à l'économiseur Ajouter un nouvel objet Attribuer un nom à l'objet Animation de l'objet Trajectoire de l'objet Position de l'objet La barre d'outils La barre détat**

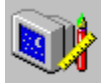

### *Le menu Fichier*

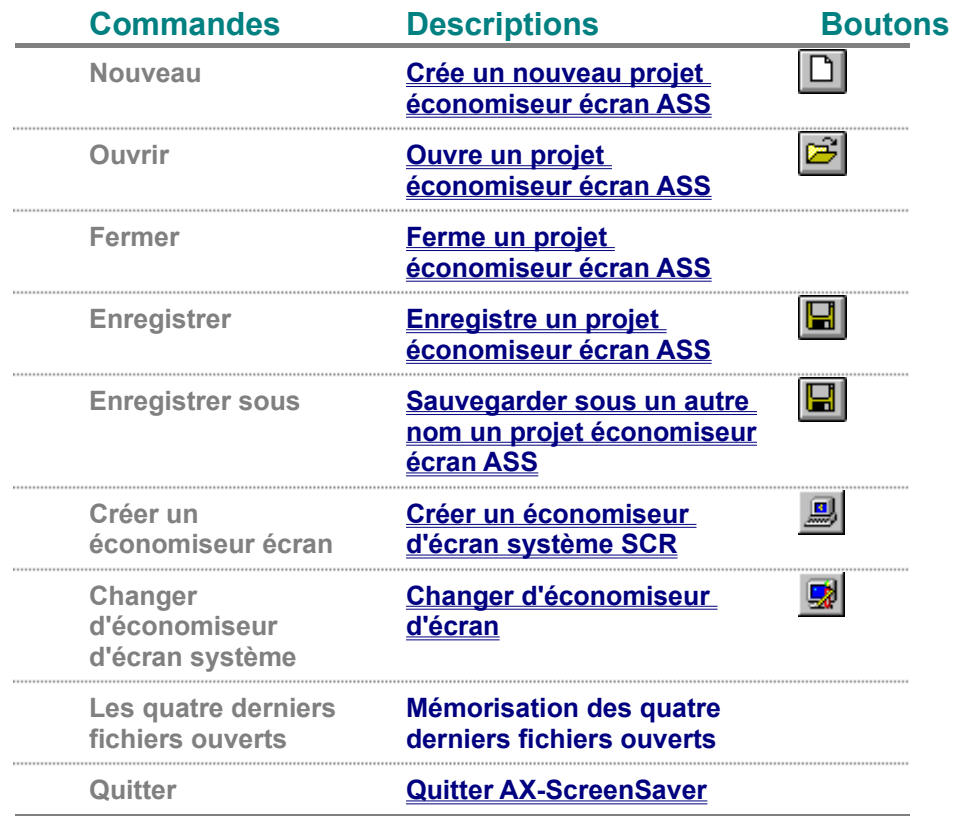

### *Créer un nouveau projet économiseur écran*

Cette procédure permet de créer un projet économiseur d'écran au format ASS. Ce projet utilisera une palette de 256 couleurs.

**Attention** : Si vous possédez une configuration gérant une palette de 16 couleurs, vous ne pourrez disposez du rendu final de l'économiseur d'écran créé. Toutefois, vous pourrez utiliser cet économiseur normalement sur une configuration 256 couleurs.

#### **Créer un projet économiseur écran**

- **1.** Choisir **Fichier Nouveau** ou **CTRL+N**
- Un nouveau projet s'ouvre.

Par défaut, un fond d'écran est défini. Vous pouvez cependant le personnaliser. Vous êtes prêt à définir votre projet d'économiseur d'écran en y ajoutant des objets animés.

### *Ouvrir un projet d'économiseur .ASS*

Cette commande vous permet d'ouvrir un fichier .ASS. Vous pourrez modifier le contenu de ce fichier en y ajoutant ou supprimant des objets animés, leur trajectoire, leur position (avant et arrière plan).

#### **Ouvrir un fichier de type .ASS**

- **1.** Choisir **Fichier Ouvrir** ou **CTRL+O**
- **2.** La boîte de dialogue **Ouvrir** s'ouvre
- **3.** Choisir dans la liste des fichiers types l'option désirée .ASS
- **4.** Choisir dans les répertoires, le répertoire où se trouve le fichier .ASS
- **5.** Choisir dans les fichiers, le nom du fichier à ouvrir
- **6.** Choisir **Ouvrir**.

Le projet économiseur d'écran s'ouvre. Vous pourrez ainsi visualiser tous les objets animés qui le composent.

### *Fermer un projet économiseur écran .ASS*

Cette opération consiste à fermer un fichier ASS

#### **Fermer un fichier**

- **1.** Sélectionner le fichier ASS à fermer
- **2.** Choisir **Fichier Fermer** AX-ScreenSaver vous demande si vous désirez l'enregistrer.
- **3.** Cliquer alors sur **OK** Le fichier ASS se ferme alors automatiquement.

### *Enregistrer un projet économiseur écran .ASS*

Cette commande permet de sauvegarder sur disque le projet économiseur écran au format ASS.

**Enregistrer un fichier .ASS**

**Si le fichier porte déjà un nom :**

**1.** Choisir **Fichier Enregistrer** ou **CTRL+S** puis **OK.**

#### **Si vous venez de créer un nouveau projet en y insérant de nouveaux objets**

- **1.** Choisir **Fichier Enregistrer** ou **CTRL+S**
- **2.** Dans la zone **Nom de fichier** , indiquer le nom du projet
- **3.** Dans la liste **Du Type**, choisir le format du projet .ASS
- **4.** Dans la liste **Enregistrer dans** choisir le répertoire où va être sauvegardé le projet
- **5.** Choisir **Enregistrer**

#### **Si vous vous voulez donner un autre nom à un projet existant .ASS**

- **1.** Choisir **Fichier Enregistrer sous**
- **2.** Dans la **Nom de fichier** , indiquer le nom du projet
- **3.** Dans la liste **Du Type** , choisir le format du projet .ASS
- **4.** Dans la liste **Enregistrer dans**, choisir le répertoire où va être sauvegardé le projet
- **5.** Choisir **Enregistrer**

### *Créer un économiseur écran système au format SCR*

AX-ScreenSaver permet de créer son propre économiseur écran au format SCR. Il sufffira de créer un projet d'économiseur écran au format ASS et de le compiler afain d'otinir un fichier .SCR.

#### **Créer un économiseur écran système au format SCR**

- **1.** Créer un projet d'économiseur d'écran au format ASS
- **2.** Enregistrer le projet sous forme de fichier .ASS
- **3.** Choisir **Fichier Créer un économiseur écran système** ou **F8**
- **4.** La boîte de dialogue **Créer un économiseur écran** s'ouvre
- **5.** Spécifier dans la zone réservée, le chemin et le nom du fichier .SCR que vous voulez créer ou cliquer sur le bouton **Parcourir** pour visualiser l'ensemble des répertoire.
- **6.** Choisir **OK**

**Remarque** : Pour que ce nouvel économiseur écran soit détecté par Windows 3.11, vous devez impérativement le copier dans le répertoire WINDOWS

### *Changer d'économiseur écran système sous Windows 3.11*

Vous pourrez changer à tout moment d'économiseur écran système sous Windows 3.11.

#### **Changer d'économiseur écran système .SCR**

- **1.** Choisir **Fichier Changer d'économiseur écran système** ou **F9**
- **2.** La boîte **Propriétés d'affichage** s'ouvre
- **3.** Choisir dans la liste le nom de l'économiseur
- **4.** Cliquer dans la zone **Options** et changer éventuellement les différents paramètres
- **5.** Cliquer dans la zone **Aperçu** pour visualiser en plein écran l'économiseur d'écran
- **6.** La case à cocher **Mot de passe** permet de mettre un mot de passe
- **7.** la case **Attente** indique le délai au bout duquel l'économiseur d'écran doit apparaître.

**Attention** : Il faudra impérativement copier le fichier économiseur écran .SCR dans le répertoire WINDOWS de Windows 3.11 pour le rendre actif.

### *Quitter AX-ScreenSaver*

Cette opération consiste à quitter AX-ScreenSaver

#### **Quitter AX-ScreenSaver**

**1.** Choisir **Fichier Quitter** ou **ALT+F4** Vous avez alors quitté AX-ScreenSaver AX-ScreenSaver utilise les numéros et les noms listés en bas du menu Fichier pour ouvrir un des fichiers sur lesquels vous avez travaillé récemment (Quatre fichiers au maximum sont mémorisés). Choisir le numéro ou le nom correspondant du fichier que vous voulez ouvrir.

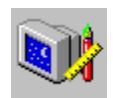

# *Le menu Edition*

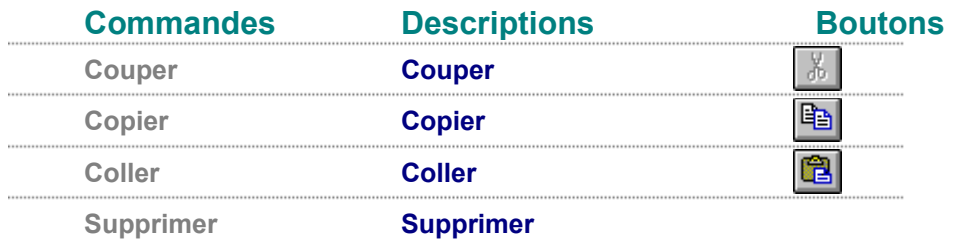

Permet de couper l'objet sélectionné dans le presse-papiers.

Permet de copier l'objet sélectionné dans le presse-papiers.

Permet de coller le contenu du presse-papiers dans la réalisation du projet.

Permet de supprimer un objet animé du projet économiseur écran.

### *Le menu Projet*

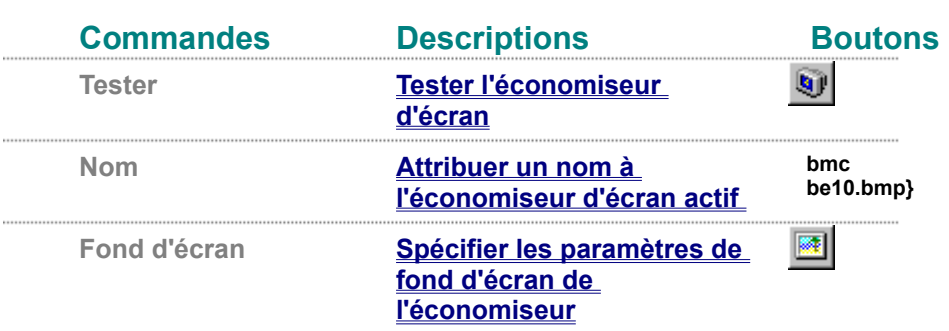

### *Tester l'économiseur d'écran*

AX-ScreenSaver permet de tester en temps réel l'économiseur d'écran .ASS

#### **Tester l'économiseur d'écran**

- **1.** Activer le projet économiseur écran à tester
- **2.** Choisir **Projet Tester l'économiseur d'écran** ou **F5** Vous pouvez alors tester l'économisuer en temps réel.

### *Attribuer un nom à l'économiseur d'écran*

Vous pourrez personnaliser votre projet .ASS en donnant un nom à votre économiseur d'écran. Il s'affichera alors en bas à droite dans la barre d'état.

#### **Attribuer un nom à l'économiseur d'écran**

- **1.** Sélectionner le projet .ASS d'économiseur d'écran
- **2.** Choisir **Projet Nom de l'économiseur**
- **3.** Une boîte de dialogue **Nom de l'économiseur** s'ouvre.
- **4.** Saisir dans la zone réservée, le nom de l'économiseur d'écran (30 cars max).

### *Personnaliser le fond d'écran*

Lors de la création d'un projet .ASS, AX-ScreenSaver crée par défaut un projet avec un fond d'écran de couleur belu dégradé. Vous pouvez cependant le personnaliser.

#### **Personnaliser le fond d'écran**

- **1.** Sélectionner le projet d'économiseur d'écran
- **2.** Choisir **Projet Fond d'écran** ou **F4**
- **3.** La boîte **Fond d'écran** s'ouvre
- **4.** Dans la section **Fond d'écran bitmap**, vous pourrez choisir le fichier bitmap associé au fond d'écran, choisir une des options :

*Image centrée à l'écran Image centrée*

*Image mosaique*

Dans la section **Fond d'écran dégradé**, choisir les deux couleurs de dégradé et le sens dégradé

Dans la section **Fond d'écran uni**, choisir la couleur unie désirée.

**5.** Choisir **OK.**

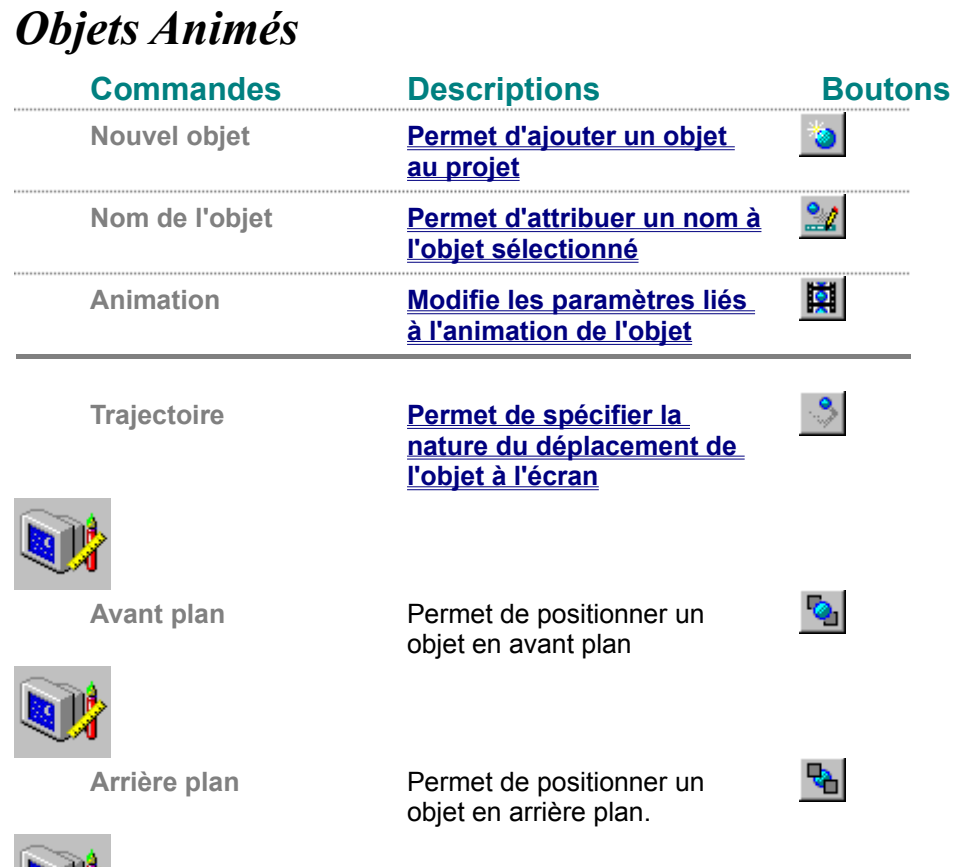

### *Déplacer/copier un objet*

Vous pouvez à tout moment déplacer/copier un objet d'un projet d'économiseur d'écran au format ASS.

#### **Déplacer un objet**

95

- **1.** Sélectionner l'objet gaphique du projet
- **2.** Choisir **Edition Couper** ou **CTRL+X**
- **3.** Se positionner sur l'objet devant lequel doit être inséré l'objet à déplacer
- **4.** Choisir **Edition Coller** ou **CTRL+V**

L'objet est alors déplacé automatiquement.

#### **Copier un objet**

- **1.** Sélectionner l'objet gaphique du projet
- **2.** Choisir **Edition Copier** ou **CTRL+C**
- **3.** Se positionner sur l'objet devant lequel doit être copié l'objet à copier
- **4.** Choisir **Edition Coller** ou **CTRL+V**

L'objet est alors copié automatiquement.

# *Supprimer un objet*

Vous pouvez à tout moment supprimer un objet d'un projet d'économiseur d'écran.

#### **Supprimer un objet graphique**

- **1.** Sélectionner l'objet graphique à supprimer
- **2.** Choisir **Edition Supprimer** ou **SUPPR**

L'objet est alors supprimé immédiatemetn du projet d'économiseur d'écran.

### *Ajouter un nouvel objet*

Vous pouvez à tout moment ajouter un nouvel objet graphique dans un projet d'économiseur d'écran. AX-ScreenSaver permet de gérer les fichiers aux différents formats BMP (Bitmaps Windows), DIB (Bitmaps OS2 ou Windows), GIF (Bitmaps Compuserve), ou RLE (Bitmaps compressés RLE). Vous pourrez charger des objets en 2, 16 ou 256 couleurs selon le format choisi.

#### **Ajouter un nouvel objet à un projet d'économiseur écran**

- **1.** Choisir **Objet Animé Nouvel Objet** ou **INSER**
- **2.** La boîte **Nouvel objet graphique** s'ouvre.
- **3.** Choisir dans la zone **Type de Fichiers**, le format du fichier (BMP, DIB, RLE ou GIF)
- **4.** Choisir dans la liste , le nom du fichier à charger
- **5.** Activer la case à cocher **Afficher l'aperçu** si vous souhaitez visualiser l'objet à charger
- **6.** Choisir **Ouvrir**

L'objet s'ajoute automatiquement au projet économiseur écran.

### *Attribuer un nom à l'objet*

Vous pouvez personnaliser le nom de l'objet graphique. il s'affichera alors en bas à droite dans la barre d'état.

### **Attribuer un nom à l'objet graphique**

- **1.** Sélectionner l'objet graphique
- **2.** Choisir **Objet Animé Nom de l'objet**
- **3.** Une boîte de dialogue **Nom de l'objet graphique** s'ouvre.
- **4.** Saisir dans la zone, le nom de l'objet (30 cars max).

### *Animation de l'objet*

Cette commande est utile lorsque l'objet à ajouter au projet est composé de plus d'une image. Les images doivent être impérativement disposées verticalement.

#### **Animation de l'objet**

- **1.** Créer votre fichier composé de plusieurs images au format (BMP, Dib, RLE ou GIF)
- **2.** Choisir **Objet Animé Animation** ou **F3**
- **3.** Une boîte de dialogue **Animation** s'ouvre
- **4.** Dans la zone **Animation de l'objet**, choisir dans la zone le nombre de phases (c'est à dire le nombre d'images dont est composé l'objet. AX-ScreenSaver limite à 20 le nombre de phases).
- **5.** Dans la zone **Animation de l'objet**, choisir dans la zone **Vitesse d'animation**, la vitesse d'exécution générale de l'animation de 1 (lent) à 20 (rapide).

### *Trajectoire de l'objet*

Cette commande permet de paramètrer la nature de déplacement, l'enchainement, la vitesse de déplacement, et la position initiale de l'objet.

#### **Trajectoire de l'objet**

- **1.** Sélectionnner l'objet graphique
- **2.** Choisir **Objet Animé Trajectoire** ou **F6**
- **3.** La boîte de dialogue **Trajectoire** s'ouvre
- **4.** Dans la zone Nature du déplacement, choisir une des trois options
	- · **Objet Fixe** : L'objet ne se déplace pas à l''écran. Il a une position constante (Paramètres X, Y de la position initiale).
	- · **Ligne droite** : L'objet a une vitesse constante fonction des valeurs spécifiées dans la zone Vitesse de déplacement (Horizontal et Vertical).
	- · **Rebond sur le bord inférieur de l'écran** : L'objet suit une trajectoire simulée de rebond sur le bord inférieur de l'écran (comme une balle rebondissant sur le sol).Le déplacement horizontal est linéaire et fonction de la valeur spécifiée dans la zone Vitesse de déplacement. La vitesse de rebond est fonction de la valeur spécifiée dans la zone Verticale de la vitessse de déplacement.
- **5.** Dans la zone **Enchainement**, choisir une des trois options :
	- · **Passage perpétuel** : Lorsque l'objet disparaît, il réapparaît immédiatement à l'opossé de l'écran.
	- · **Passage aléatoire** : Lorsque l'objet disparaît, il réapparaît de façon aléatoire à l'opossé de l'écran.
	- · **Rebond perpétuel sur les bords de l'écran** : L'objet rebondit sur les quatre bords de l'écran de façon immédiate.
- **6.** Dans la zone **Vitesse de déplacement**, choisir la position horizontal et vertical par rapport au repère X,Y (position initiale) du bord supérieur gauche de l'écran. L'unité de vitesse de déplacement étant de 1/10 de pixel
- **7.** Dans la zone **Position Initiale**, choisir les coordonnées X, et Y de l'objet graphique sélectionné. Les coordonnées sont spécifiées dans les limites (0,640) pour X et (0,480) pour Y).

**Remarque** : AX-ScreenSaver a pour repère (X=0, Y=0) le bord supérieur gauche de l'écran 640x480. Si vous disposez d'un écran avec un résolution supérieur à 640x480, soit 800x600, 1024x768, la position initiale (X,Y) sera recalculée automatiquement par AX-ScreenSaver.

### *Position de l'objet*

Vous pouvez placer les objets d'un projet d'économiseur écran en avant ou arrière plan.

#### **Position de l'objet**

- **1.** Sélectionner l'objet
- **2.** Choisir **Objet Animé Avant Plan** ou **CTRL+F**

L'objet sélectionné se placera en avant plan c'est à dire en première position dans la liste des objets du projet.

#### Choisir **Objet Animé Arrière Plan** ou **CTRL+B**

L'objet sélectionné se placera en arrière plan c'est à dire en dernière position dans la liste des objets du projet

**Remarque** : le fond d'écran sera toujours en toute dernière position dans la liste des objets du projet économiseur écran.

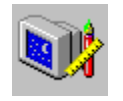

*Le menu Options*

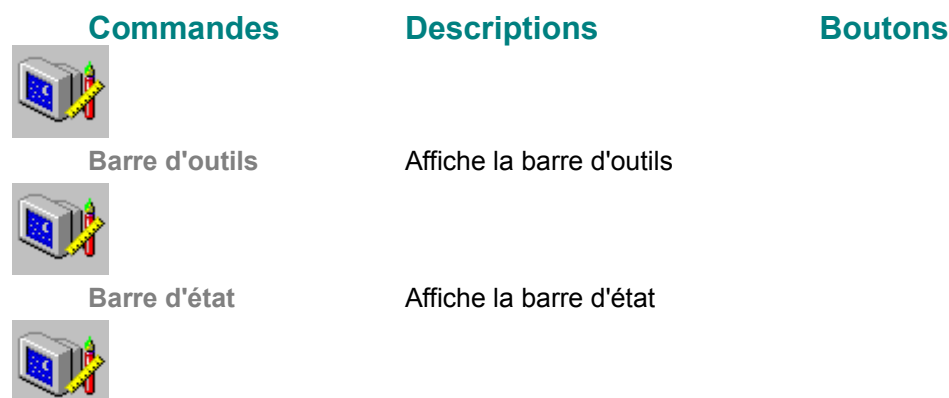

**Préférences** Modifie les préférences d'utilisation du programme

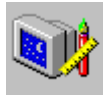

त।

# *Le menu Fenêtre*

**Commandes Descriptions Bouton**

**s**

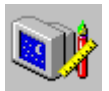

**Réorganiser en cascade**

**Affiche les documents superposés**

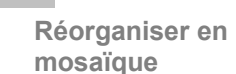

**Affiche les documents les uns sous les autres**

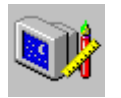

**Ranger les icônes Range les icônes des fichiers ASS**

**ouverts**

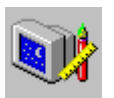

**Les fichiers ouverts Affiche les fichiers** 

# *La réorganisation des fenêtres*

AX-ScreenSaver permet de réorganiser l'ensemble de vos fichiers sous différentes formes de fenêtres.

#### **Réorganiser en fenêtre**

- **1.** La commande **Réorganiser en cascade** organise les différentes fenêtres de manière à ce qu'elles se superposent. Les titres des fenêtres restent cependant visibles.
- **2.** La commande **Réorganiser en mosaïque** organise les différentes fenêtres les unes sous les autres de manière à ce que les fenêtres ne se superposent pas et soit visible.
- **3.** La commande **Réorganiser les icônes** place les différents projets d'économiseurs écran .ASS en bas de l'écran

AX-ScreenSaver utilise les numéros et les noms listés en bas du menu Fenêtre pour passer directement d'un fichier à un autre sur lesquels vous êtes en train de travailler (Dix fichiers au maximum sont mémorisés). Choisir le numéro ou le nom correspondant du fichier que vous voulez afficher à l'écran.

Cette commande permet d'afficher toutes les différentes icônes (Fichiers .ASS ) dans la partie inférieure de l'écran.

#### **Ranger les icônes**

#### **1.** Choisir **Fenêtre Ranger les icônes**

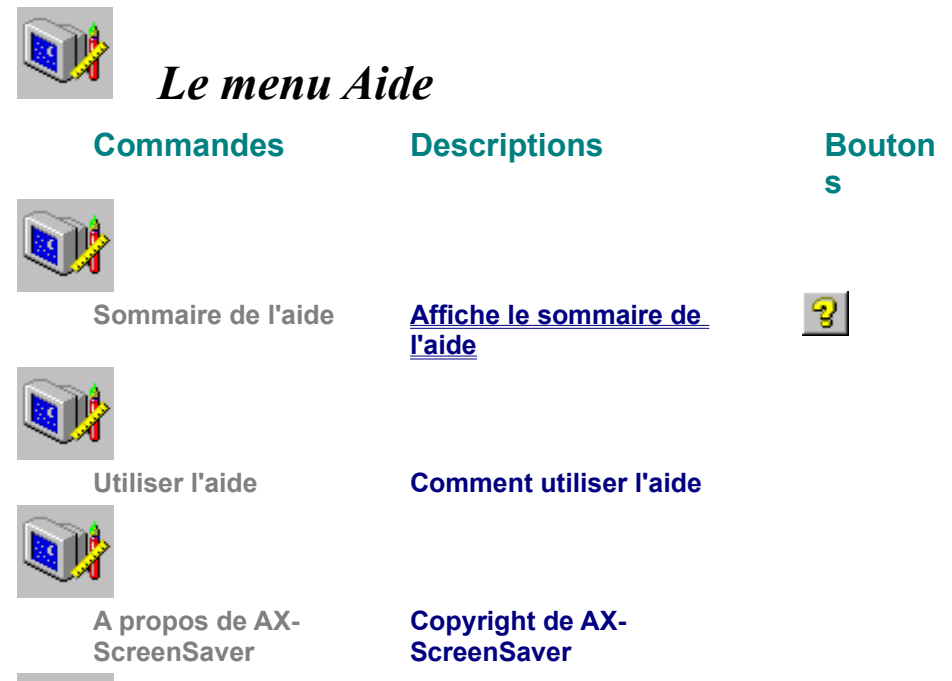

a

Affiche les informations concernant la version, le Copyright, la mémoire libre, les ressources système ainsi qu'un avertissement sur les droits de la licence d'utilisation de AX-ScreenSaver. Permet d'avoir de l'aide rapidement sur la rubrique recherchée.

### *La barre d'outils de AX-ScreenSaver*

La barre d'outils permet d'accéder très rapidement aux commandes de AX-ScreenSaver les plus couramment utilisées. Un simple clic sur un bouton permet de créer un projet d'économiseur d'écran .ASS, ouvrir, fermer, enregistrer un fichier ASS, couper/Copier/Coller un objet, créer un économiseur d'écran au format SCR, tester l'économiseur d'écran....

Le tableau ci-dessous décrit les boutons de la barre d'outils.

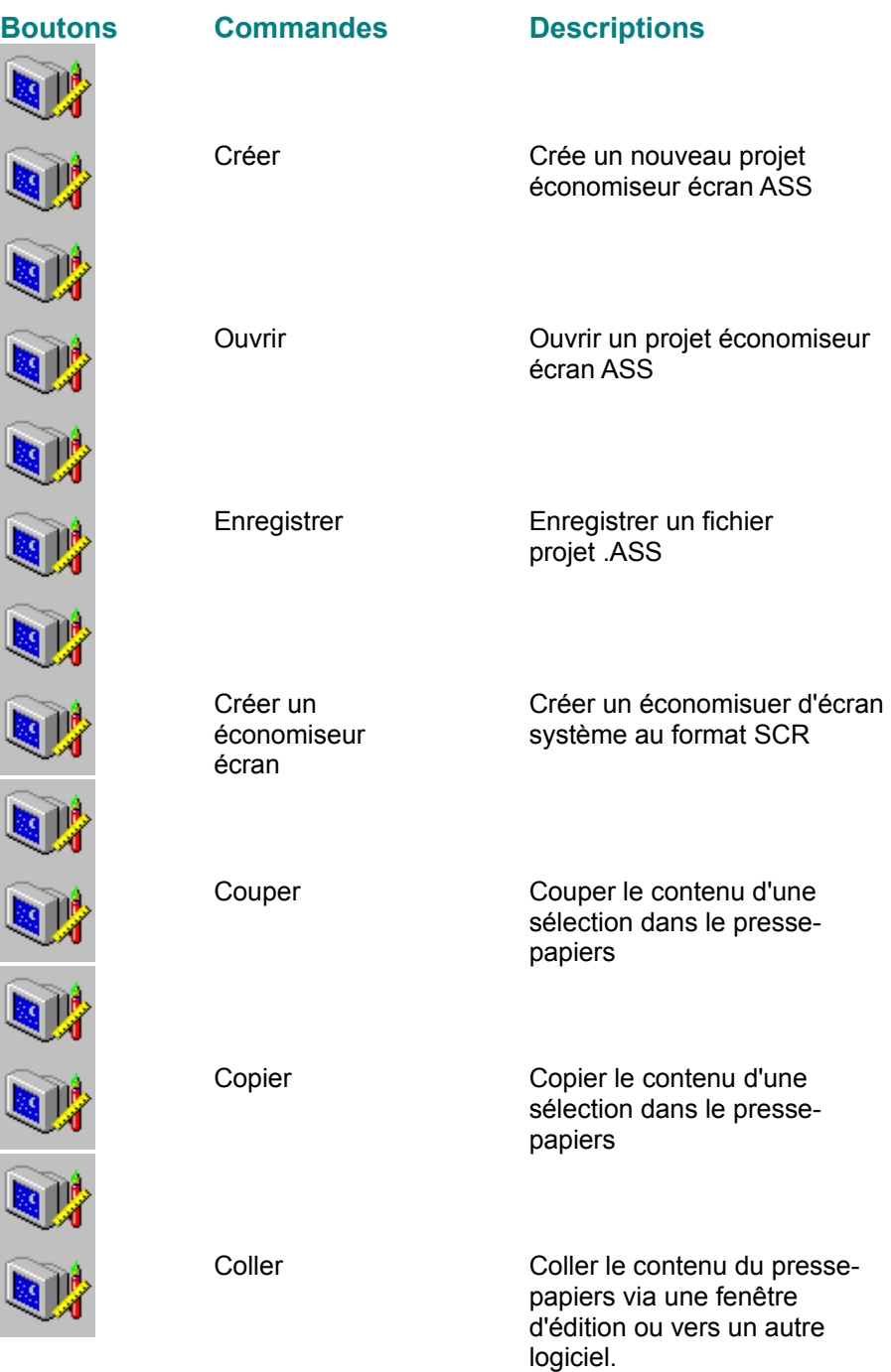

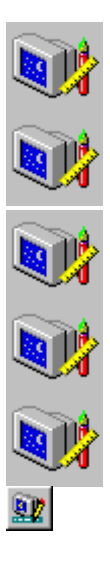

**Tester** l'économiseur d'écran

Tester l'économiseur d'écran en temps réel

Fond décran Personnaliser le fond d'écran

Nom de l'économiseur

> Nouvel objet animé

Attribuer un nom à l'économiseur écran actif au format ASS

Ajouter un nouvel objet animé à l'économiseur d'écran actif

Modifier les paramètres liées à

déplacement de l'objet à l'écran

त

67

闅

3

**Q** 

Supprimer Supprimer un objet de l'économiseur actif

l'animation de l'objet

Sépcifier la nature du

Animation de l'objet

Trajectoire de l'objet

Nom de l'objet Attribuer un nom à l'objet graphique sélectionné

Avant plan Placer l'objet graphique sélectionné en avant plan

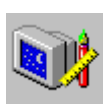

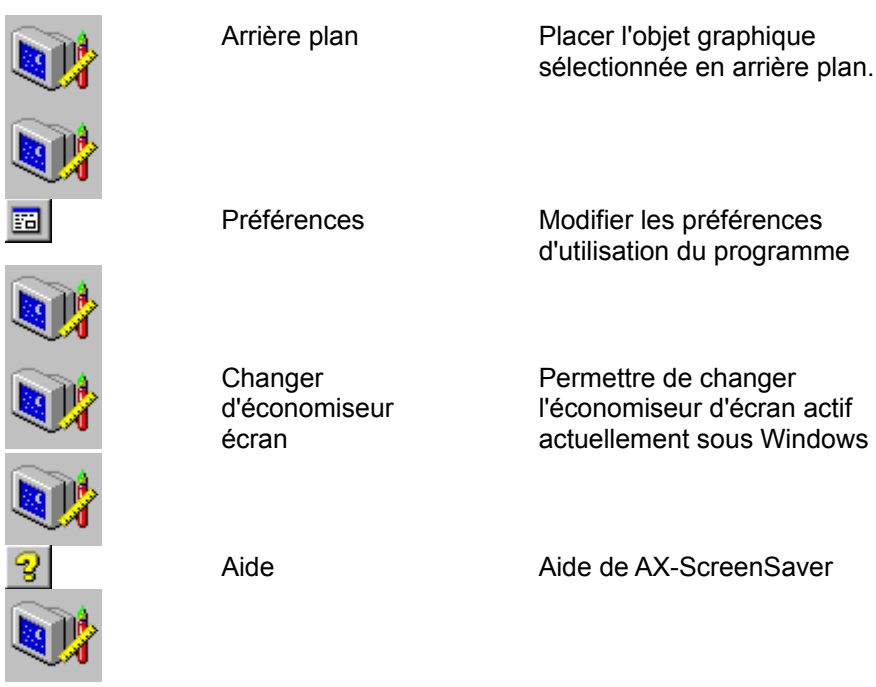

**Afficher ou ne pas afficher la barre d'outils**

**1.** Choisir **Options Barre outils**

La barre d'état affiche de façon permanente un message lors de l'activation d'une commande. On pourra également visualiser le nom de l'économiseur d'écran.

#### **Afficher ou ne pas afficher la barre d'état**

**1.** Choisir **Options Barre d'état** 

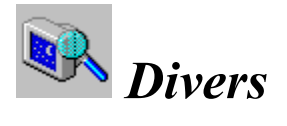

**La réorganisation des fenêtres Ranger les icônes Les préférences générales de AX-ScreenSaver Les menus contextuels**

# *Les préférences générales de AX-ScreenSaver*

AX-ScreenSaver vous propose de personnaliser votre environnement de travail

#### **Préférences**

- **1.** L'option **Création automatique d'un nouveau projet au lancement** permet d'avoir à l'écran un nouveau projet d'économiseur avec un fond d'écran par défaut.
- **2.** L'option **Agrandissement automatique des projets à l'ouverture,** permet d'avoir les projets ouvets en plein écran
- **3.** L'option **Vitesse de l'animation** permet de règler la vitesse générale de tous les économiseurs écrans.

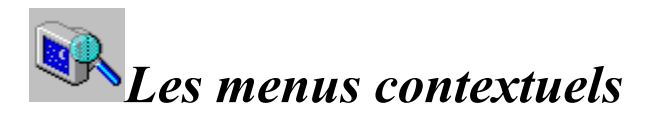

Les menus contextuels sont un moyen rapide d'afficher des commandes liées à une situation de travail spécifique.

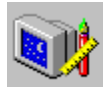

#### **Le menu contextuel associé au fond d'écran associé par défaut au projet**

**Nom de l'économiseur Fond d'écran Nouvel objet Tester l'économiseur d'écran Créer un économiseur d'écran système Changer d'économiseur système**

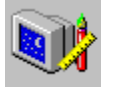

**Le menu contextuel associé à un objet**

**Nom de l'objet Animation Trajectoire Premier plan Arrière plan Nouvel objet Tester l'économiseur d'écran Créer un économiseur d'écran système Changer d'économiseur système**

Il suffira de se positionner sur l'un des objets et de cliquer sur le bouton de droite de la souris pour obtenir ces différentes options du menu contextuel.

Permet de positionnner l'objet sélectionné en avant plan.

Permet de positionner l'objet sélectionné en arrière plan.

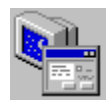

# *Les boîtes de dialogue de AX-ScreenSaver*

**Fichier Enregistrer Fichier Créer un économiseur écran système Fichier Changer d'économiseur écran système Peojet Fond d'Ecran Objet animé Animation Objet animé Trajectoire Options Préférences**

# *La boîte de dialogue Fichier Enregistrer*

- **1.** Dans la zone **Nom de Fichier** choisir le nom du fichier à enregistrer.
- **2.** Dans la zone **Enregistrer dans** choisir le répertoire.
- **3.** Dans la zone **Du Type**, choisir le format d'enregistrement \*.CUR ou .ANI
- **4.** Cliquer sur **Enregistrer** pour enregistrer votre fichier.

### *La boîte de dialogue Fichier Créer un économiseur écran système*

- **1.** Spécifier dans la zone réservée, le chemin et le nom du fichier .SCR que vous voulez créer ou cliquer sur le bouton **Parcourir** pour visualiser l'ensemble des répertoire.
- **2.** Choisir **OK**

# *La boîte de dialogue Fichier Changer d'économiseur système*

- **1.** Dans la zone **Economiseur d'écran**, choisir dans la liste le nom de l'économiseur d'écran à changer
- **2.** Dans la zone **Options**, changer les différents paramètres de l'économiseur d'écran. AX-ScreenSaver gérera la vitesse globale de l'animation
- **3.** La zone **Aperçu** vous permettra de visualiser l'économiseur écran en plein écran
- **4**. La case à cocher **Mot de passe** permet de gérer un mot de passe associé à l'économisuer d'écran
- **5.** La zone **Changer** permet d'attribuer un nouveau mot de passe. Une boite de dialogue Mot de passe souvre dans laquelle vous devez saisir le nouveau mot de passe et le confirmer.
- **6.** La zone **Délai** permet de paramètrer en minutes le délai d'attente avant l'apparution de l'économiseur d'écran.

# *La boîte de dialogue Projet Fond d'écran*

- **1.** Dans la section **Fond d'écran bitmap**, vous pourrez choisir le fichier bitmap associé au fond d'écran, choisir une des options :
	- · *Image centrée à l'écran*
	- · *Image centrée*
	- · *Image mosaique*
- **2.** Dans la section **Fond d'écran dégradé**, choisir les deux couleurs de dégradé et le sens dégradé
- **3.** Dans la section **Fond d'écran uni**, choisir la couleur unie désirée.

# *La boîte de dialogue Objet Animé Animation*

- **1.** Dans la zone **Animation de l'objet**, choisir le nombre de phases, c'est à dire le nombre d'images dont est composé l'objet graphique
- **2.** Dans la zone **Vitesse d'animation**, choisir une valeur entre 1 et 20. Cette valeur permet de régler la vitesse d'affichage des différentes images constituant l'animation de l'objet.

### *La boîte de dialogue Objet Animé Trajectoire*

- **1.** Dans la zone Nature du déplacement, choisir une des trois options
	- · **Objet Fixe** : L'objet ne se déplace pas à l''écran. Il a une position constante (Paramètres X, Y de la position initiale).
	- · **Ligne droite** : L'objet a une vitesse constante fonction des valeurs spécifiées dans la zone Vitesse de déplacement (Horizontal et Vertical).
	- · **Rebond sur le bord inférieur de l'écran** : L'objet suit une trajectoire simulée de rebond sur le bord inférieur de l'écran (comme une balle rebondissant sur le sol).Le déplacement horizontal est linéaire et fonction de la valeur spécifiée dans la zone Vitesse de déplacement. La vitesse de rebond est fonction de la valeur spécifiée dans la zone Verticale de la vitessse de déplacement.
- **2.** Dans la zone **Enchainement**, choisir une des trois options :
	- · **Passage perpétuel** : Lorsque l'objet disparaît, il réapparaît immédiatement à l'opossé de l'écran.
	- · **Passage aléatoire** : Lorsque l'objet disparaît, il réapparaît de façon aléatoire à l'opossé de l'écran.
	- · **Rebond perpétuel sur les bords de l'écran** : L'objet rebondit sur les quatre bords de l'écran de façon immédiate.
- **3.** Dans la zone **Vitesse de déplacement**, choisir la position horizontal et vertical par rapport au repère X,Y (position initiale) du bord supérieur gauche de l'écran. L'unité de vitesse de déplacement étant de 1/10 de pixel
- **4.** Dans la zone **Position Initiale**, choisir les coordonnées X, et Y de l'objet graphique sélectionné. Les coordonnées sont spécifiées dans les limites (0,640) pour X et (0,480) pour Y.

**Remarque** : AX-ScreenSaver a pour repère (X=0, Y=0) le bord supérieur gauche de l'écran 640x480. Si vous disposez d'un écran avec un résolution supérieur à 640x480, soit 800x600, 1024x768, la position initiale (X,Y) sera recalculée automatiquement par AX-ScreenSaver.

### *La boîte de dialogue Options Préférences*

- **1.** L'option **Création automatique d'un nouveau projet au lancement** permet d'avoir à l'écran un nouveau projet d'économiseur avec un fond d'écran par défaut que vous pourrez personnaliser dans **Projet Fond d'écran**
- 2. L'option Agrandissement automatique des projets à l'ouverture permet d'avoir les projets ouvets en plein écran
- **3.** L'option **Vitesse de l'animation** permet de règler la vitesse générale de tous les économiseurs écrans.